# 

# **Getting Started with Volunteering**

#### **www.gigitmarketplace.com**

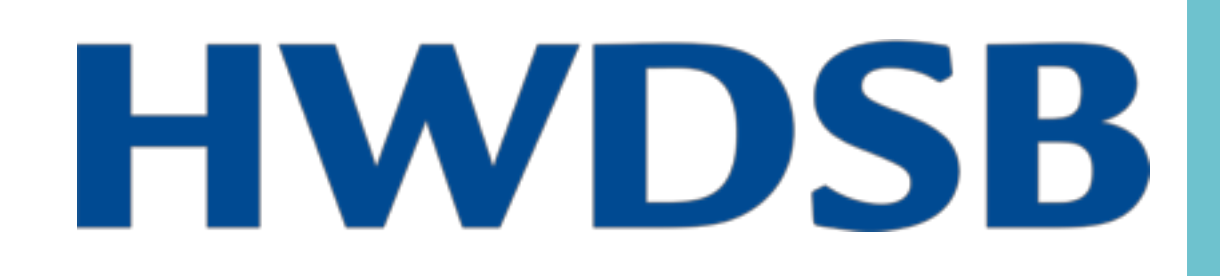

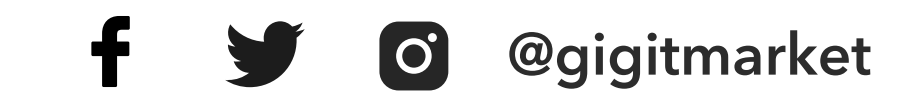

## **Important:**

Using Gigit is optional. You do not have to use this service. Make sure your parent(s)/guardian(s) approve of you using Gigit.

Fully implement all of the safety features in the guidelines in order to protect your personal information.

Consult with your parent(s)/guardian(s) before accepting a volunteer gig.

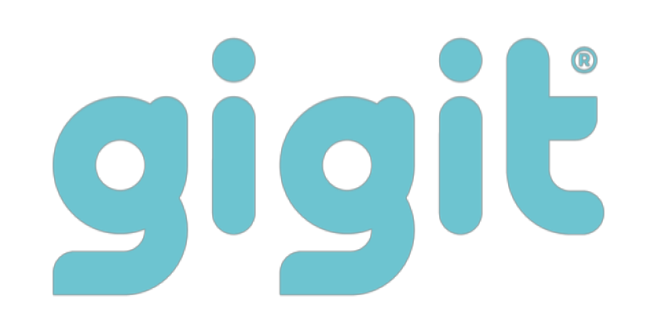

## **1.** Click login to get started

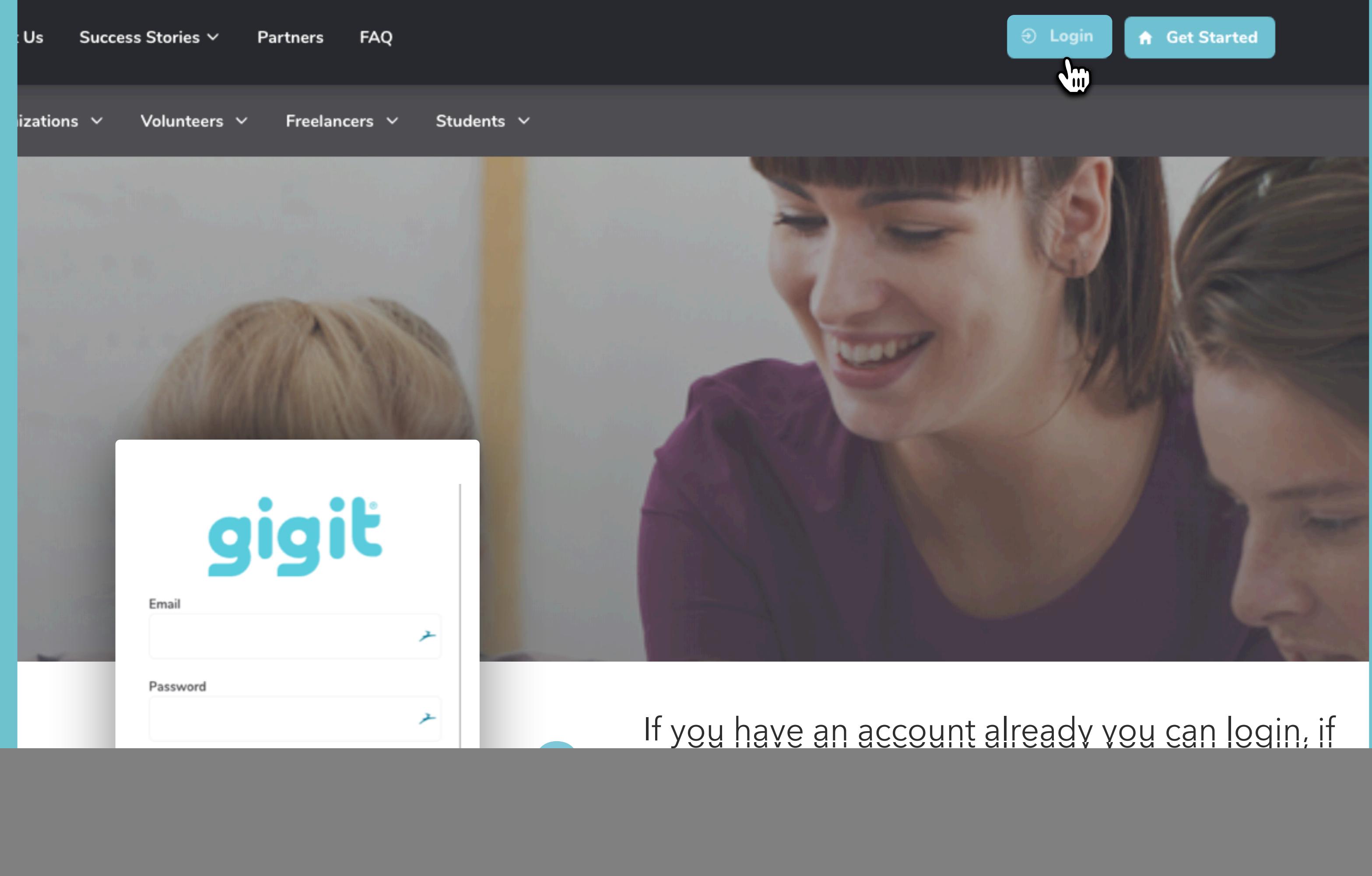

**3.** Once you are logged in, click on **Volunteer Gigs**

![](_page_1_Figure_5.jpeg)

#### Click on the **arrow icon** if you are interested in a gig to

find out more details and to apply.

![](_page_2_Picture_7.jpeg)

by Volunteer Chatham Kent **Gig Posting** Jan 16, 2019

### **VON Canada - Supportive Care Vounteer**

♥ Chatham, ON N7M 0N3

U Volunteer → 2 hrs

![](_page_2_Picture_12.jpeg)

![](_page_2_Picture_13.jpeg)

When ready, click the Apply button to show<br>your interest to the organization.

![](_page_2_Picture_0.jpeg)

**4.**

![](_page_2_Picture_5.jpeg)

If your location doesn't default automatically type in your location and **modify the distance** you are willing to travel.

![](_page_2_Figure_3.jpeg)

Check back often for messages from the gig administrators. You will receive email notifications when you have messages and when you've been accepted to the gig.

**7.**

![](_page_3_Picture_0.jpeg)

When you have finished your gig, login and go to the **My Dashboard**  page. This can be found in the drop down menu by clicking on your user name in the top right corner of the page. **8.**

![](_page_3_Figure_2.jpeg)

![](_page_3_Picture_3.jpeg)

# **10.**

Find the gig you would like to complete and click the Complete button. This will bring up the page where you can rate the organization you volunteered for and any other details that are required. Once your time has been approved your hours will be added to your Digital Resume.

![](_page_3_Picture_8.jpeg)

Find the Gigs To Do tile. This tile represents any paid or volunteer gigs you are currently working on. Click the tile to view your current list of gigs.

![](_page_3_Picture_5.jpeg)

#### **www.gigitmarketplace.com**

**info@gigitmarketplace.com**

## **Contact Us**

![](_page_4_Picture_3.jpeg)

![](_page_4_Picture_4.jpeg)

![](_page_4_Picture_5.jpeg)